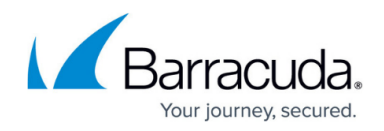

# **How to Manually Install Updates via NextGen Admin**

<https://campus.barracuda.com/doc/53248244/>

If you are updating a firewall or Control Center that does not have direct Internet access to download updates and hotfixes from the Barracuda Download Portal, use the browser on the client running NextGen Admin to download the packages from the Barracuda download portal. You can then upload and install the update packages manually with the **Install Update** feature in NextGen Admin.

#### **Step 1. Download the Update from the Barracuda Download Portal**

Go to the [Barracuda download portal](https://dlportal.barracuda.com) and download the update or hotfix. For more information, see [How to Download Applications, Updates, and Hotfixes](http://campus.barracuda.com/doc/53248693/).

#### **Step 2. Install the Update with NextGen Admin**

Upload and activate the update using NextGen Admin.

- 1. Go to **CONTROL > Box**.
- 2. In the left menu, expand the **Operating System** section and click **Install Update**.

## Barracuda CloudGen Firewall

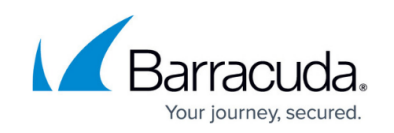

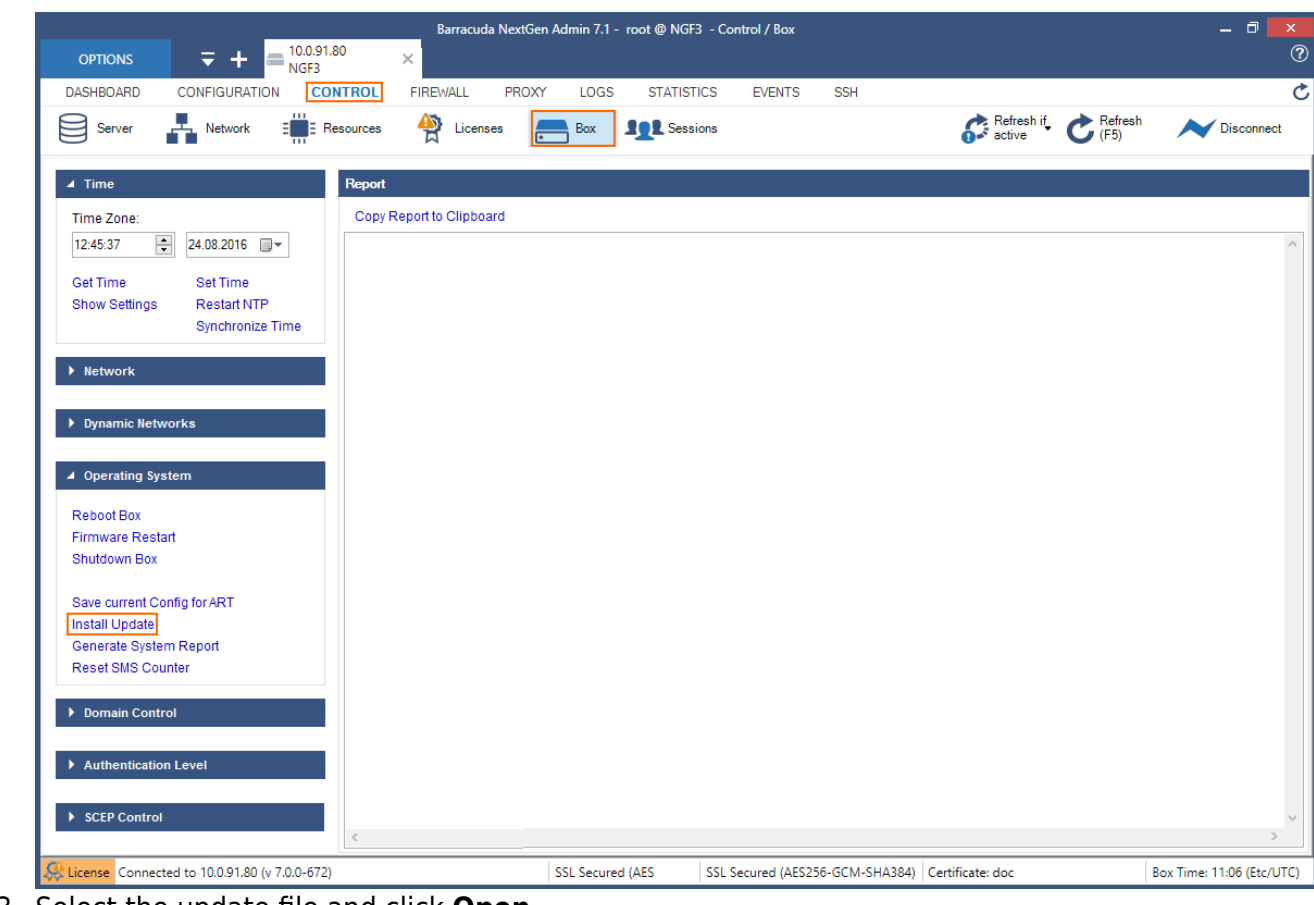

3. Select the update file and click **Open**.

Update in progress. Do not turn off your firewall.

Uploading update.GWAY-7.0.1-056.nightbuild.tgz ...

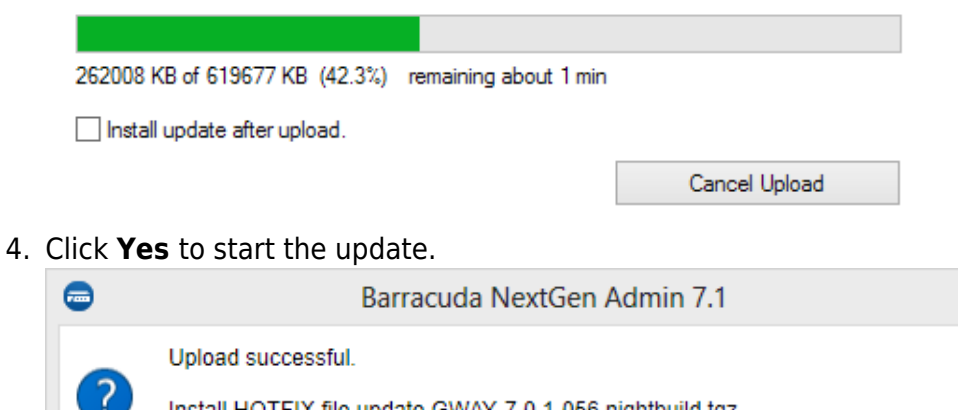

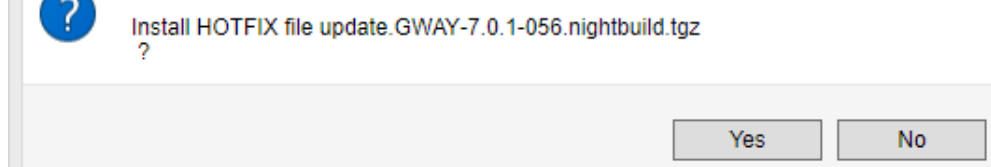

5. Wait for the update to finish.

## Barracuda CloudGen Firewall

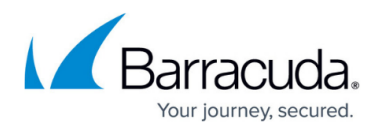

Update in progress. Do not turn off your firewall.

Installing update.GWAY-7.0.1-056.nightbuild.tgz ...

Your unit reboots after the update is finished.

### Barracuda CloudGen Firewall

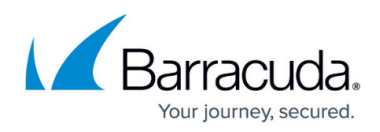

#### **Figures**

- 1. 71 Update install01.png
- 2. 71 Update\_install02.png
- 3. 71\_Update\_install03.png
- 4. 71 Update\_install04.png

© Barracuda Networks Inc., 2021 The information contained within this document is confidential and proprietary to Barracuda Networks Inc. No portion of this document may be copied, distributed, publicized or used for other than internal documentary purposes without the written consent of an official representative of Barracuda Networks Inc. All specifications are subject to change without notice. Barracuda Networks Inc. assumes no responsibility for any inaccuracies in this document. Barracuda Networks Inc. reserves the right to change, modify, transfer, or otherwise revise this publication without notice.